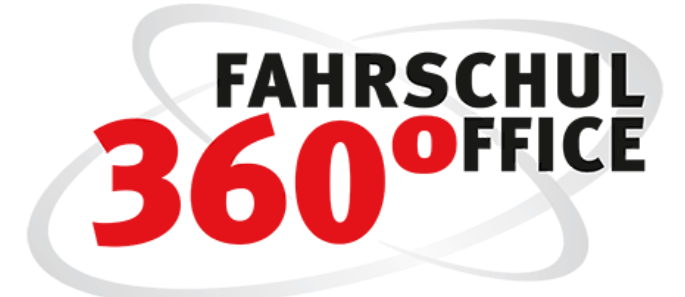

Neues in der Desktopversion: 23.1

Neues in der Mobilversion: 23.1

[Verwendung eigenes Briefpapier](#page-1-0) [eLBe Integration 2.0](#page-3-0)

[Kostenstellen / Artikeln eigenen Konten zuordnen](#page-5-0)

[Optimierungen](#page-7-0)

[FSO Mobile](#page-9-0)

# <span id="page-1-0"></span>Eigenes Briefpapier verwenden

Wenn Sie über die von FSO zur Verfügung gestellten Möglichkeiten mit Ihrem eigenen Briefpapier arbeiten wollen, können Sie Ihr Briefpapier als Wasserzeichen in FSO hinterlegen.

#### Anforderungen an das digitale Briefpapier

Das Briefpapier muss in einem digitalen Bildformat vom Typ TIFF vorliegen.

Das Seitenverhältnis der digitalen Bilddatei sollte - um möglichst verzerrungsfrei zu erscheinen - dem Seitenformat von DIN A4 = 210 mm x 297 mm entsprechen. Das Seitenverhältnis ist bei DIN A4: 210:297=0,7070 oder 1:Wurzel(2).

Die Auflösung der Bilddatei sollte 300 dpi nicht übersteigen.

#### Einrichtung des eigenen Briefpapiers

In den Einstellungen der Fahrschule unter Briefkopf haben Sie die Möglichkeit, Ihr eigenes Briefpapier zu hinterlegen.

Über die Optionen legen Sie fest, ob das Briefpapier bspw. nur bei digitalen und/oder bei analogen Vorgängen verwendet werden soll.

- Analoge Vorgänge sind Ausdrucke über den Drucker
- Digitale Vorgänge bezeichnen z. Zt. das Versenden von Dokumenten via Email

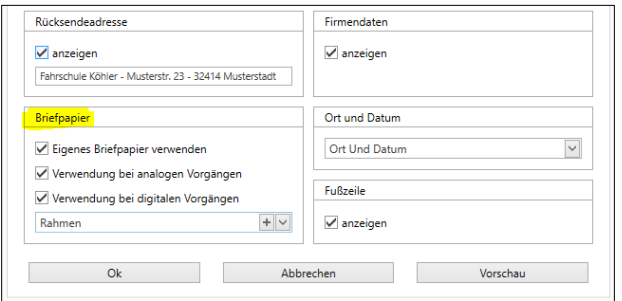

Über die Schaltfläche "Vorschau" erhalten Sie einen Eindruck von der Verwendung Ihres eigenen Briefpapiers.

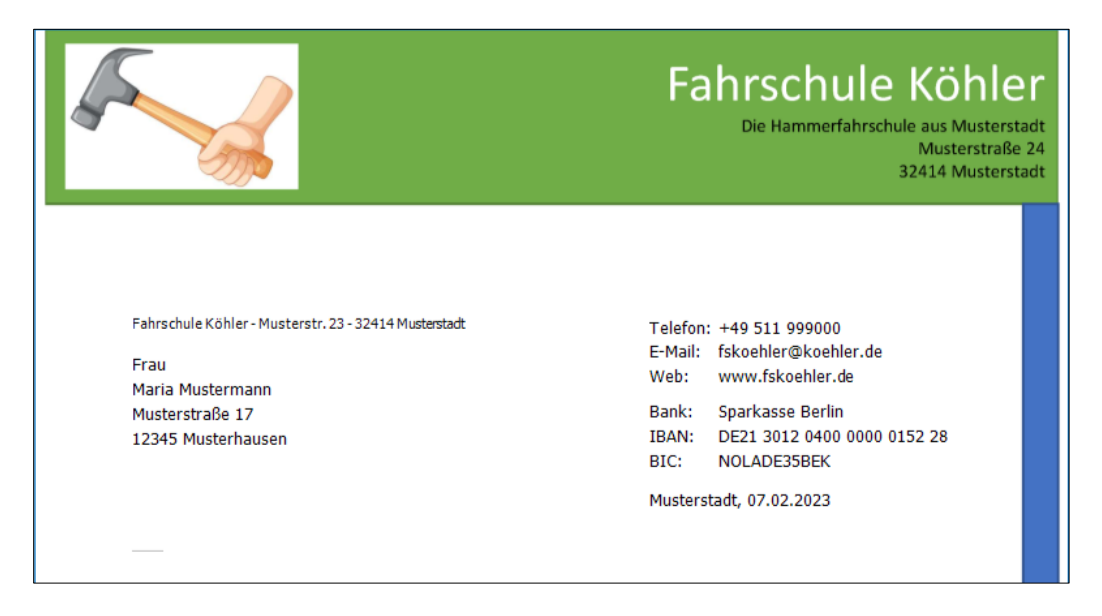

Über die "+" Schaltfläche laden Sie die digitale Bilddatei hoch und können in dem nachstehenden Dialog einen Titel und eine Beschreibung erfassen.

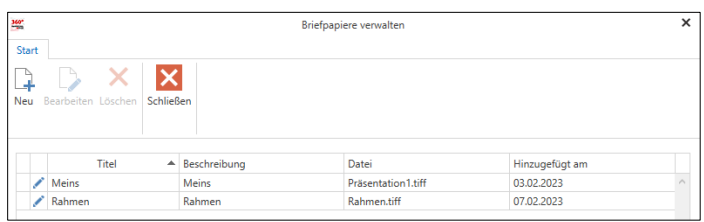

#### Eigenes Briefpapier bei Email verwenden

Aktivieren Sie in den Briefkopf-Einstellungen die Verwendung des eigenen Briefpapiers.

Nachdem Sie Ihr eigenes Briefpapier oder Wasserzeichen über "+" geladen und ausgewählt haben, aktivieren Sie die Option "Verwendung bei digitalen Vorgängen".

Sollten Sie bspw. eine Gesamtübersicht per Email an einen Schüler senden, wird automatisch das aktivierte Briefpapier für die Gesamtübersicht verwendet.

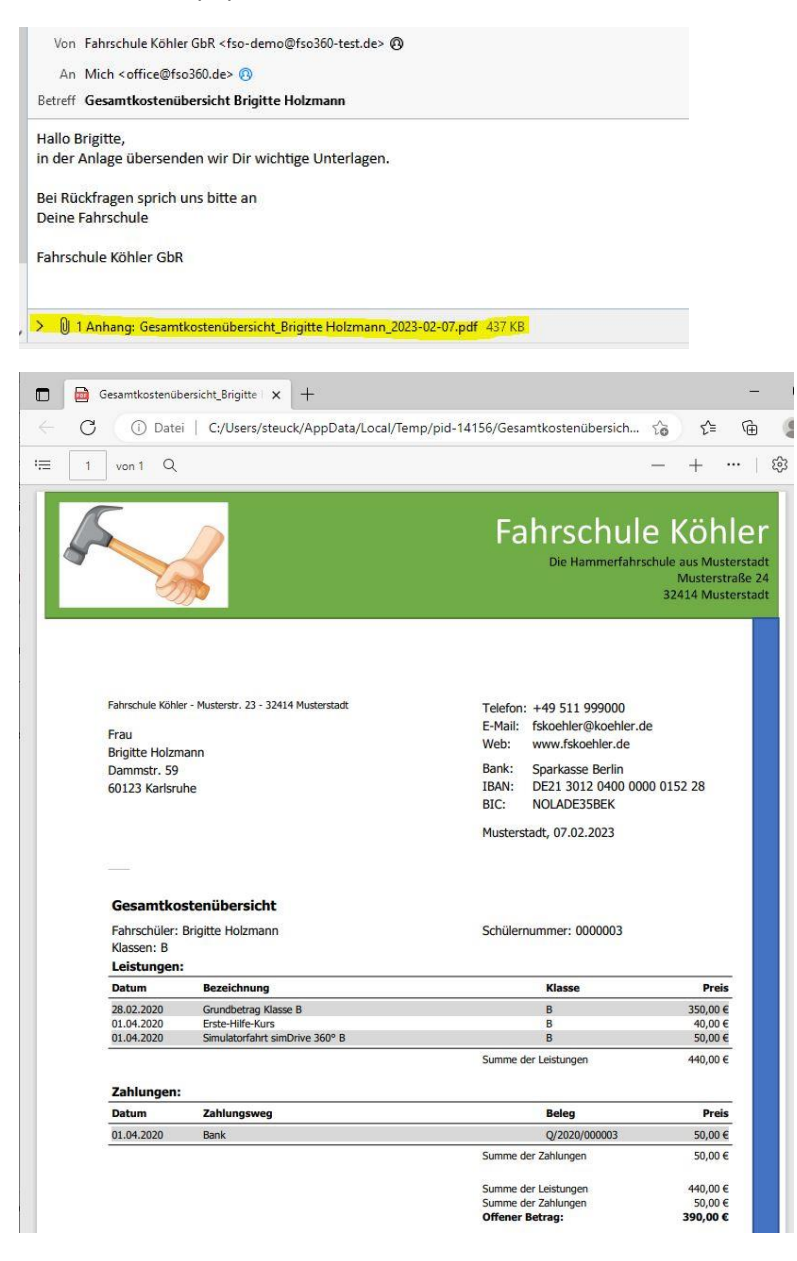

# <span id="page-3-0"></span>eLBe Update 2.0

Mit dem Update eLBe 2.0 werden die nachstehenden Fahrerlaubnisklassen unterstützt.

- B
- $\bullet$  A
- $\bullet$  A1
- $\bullet$  A2
- AM
- B mit der Schüsselzahl 197

Ein Fahrschüler kann mit mehreren Ausbildungen gleichzeitig in eLBe dokumentiert werden.

#### eLbe Dokumente

Neben der eLBe Gesamtübersicht werden die Lernstands- und Prüfungsreifebeurteilungen, die in der App vorgenommen werden können, in FSO in einem PDF Dokument bereitgestellt.

Die eLBe Informationen werden gebündelt auf der entsprechenden Karteikarte dargestellt. Werden mehrere Fahrerlaubnisklassen über eLBe dokumentiert, kann die Klasse "oben rechts" gewählt werden.

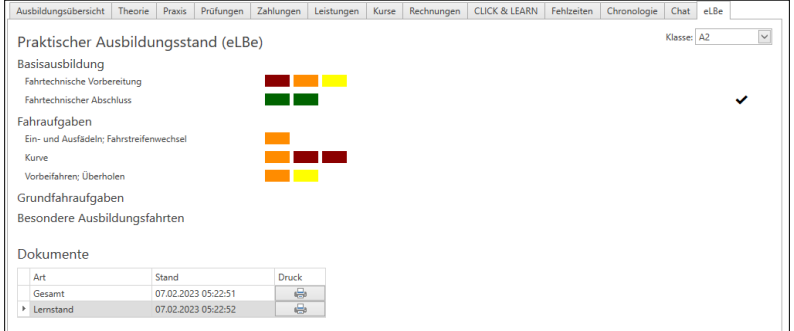

Im unteren Bereich der Karteikarte sind

- Gesamtübersicht
- Lernstands- und Prüfungsreifebeurteilungen

#### abruf- und druckbar.

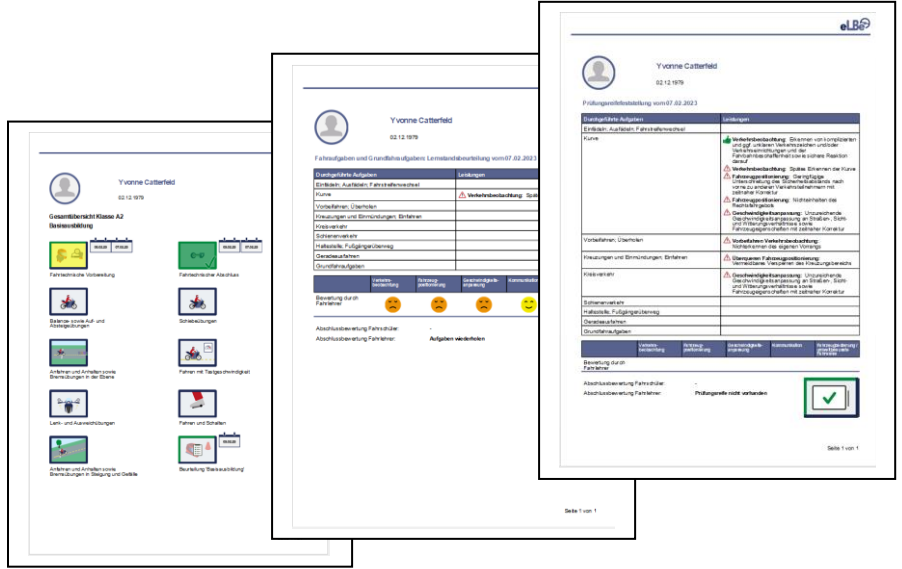

## Änderungen und Erweiterungen in FSO Desktop

Das Ribbon Tab "eLBe" verschwindet völlig. Die Auswertung über die berechneten Schüler ist im Menüpunkt Berichte untergebracht und heißt nun eLBe Abrechnungsübersicht.

### Aktivierung, Archivierung, Reaktivierung

Die Aktivierung und Deaktivierung der Ausbildung mit eLBe befindet sich im Ausbildungsdialog beim Fahrschüler.

Beim ersten Aktivieren von eLBe in einer Ausbildung wird der Fahrschüler in eLBe angelegt, sofern nicht bereits eine andere Ausbildung aktiviert ist oder war.

Bei der Aktivierung weiterer Ausbildungen wird die Klasse in eLBe beim Fahrschüler angezeigt und kann dann entsprechend dokumentiert werden.

Beim Deaktivieren von eLBe in einer Ausbildung wird die Klasse beim Fahrschüler nicht mehr in der eLBe App angezeigt, handelt es sich dabei um die letzte aktive Ausbildung mit eLBe wird der Lernstand archiviert und der Fahrschüler ist in eLBe nicht mehr sichtbar.

## Neues in der eLBe App

Die eLBe V2 App wurde um die Dokumentation der Klassen A, A1, A2, AM und B197 erweitert. Weiterhin wurden einige Prozesse ergänzt und optimiert.

### Anzeige der Versionsnummer

Als schnelles Unterscheidungsmerkmal zur V1 App dient die Darstellung der Versionsnummer in der linken oberen Ecke unter dem Wort Fahrschülerverwaltung.

### Nicht beendete Fahrstunden

In der V2 App wird eine nicht korrekt beendete Fahrstunde durch eine Warnmeldung beim Verlassen der App angezeigt und beim Neustart der App mit einem symbolisierten Auto markiert. Dadurch erkennt der Anwender das bei dem Fahrschüler die letzte Fahrstunde nicht gespeichert/synchronisiert wurde. Ein grüner Haken hingegen symbolisiert den korrekten Aktualisierungsstand.

#### Mehrere Ausbildungen gleichzeitig

Wenn ein Fahrschüler zwei Ausbildungen gleichzeitig macht, werden beide als Schaltfläche in der Fahrschülerübersicht angezeigt. Um eine Fahrstunde zu beginnen, muss der Fahrschüler und die Klasse ausgewählt sein. Es werden nur die Klassen dargestellt, die in FSO Desktop aktiviert wurden.

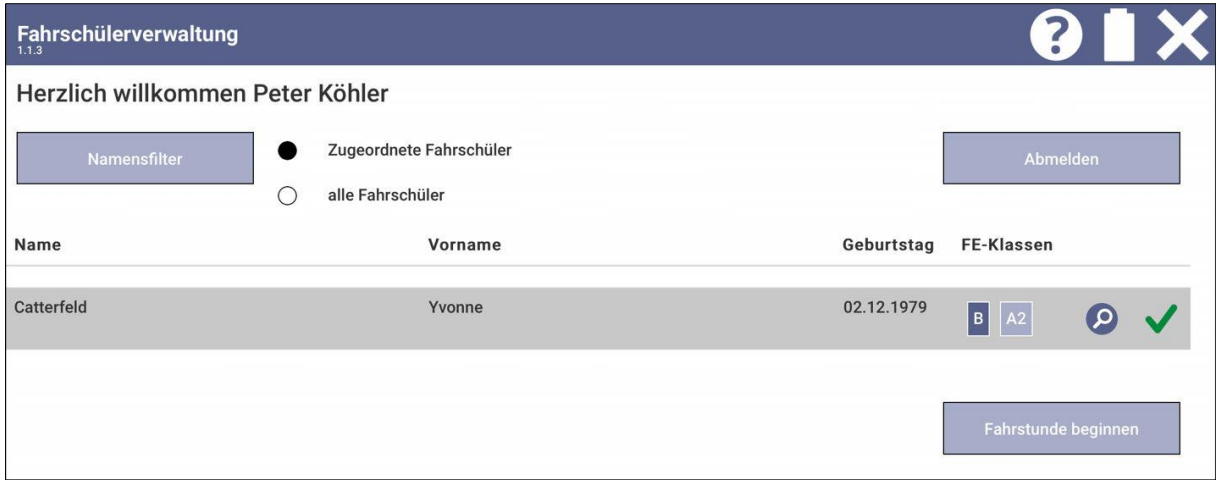

#### Eigene Aufgaben

Der Anwender kann in der App eigene Aufgaben (beim Erfassen einer Fahrstunde [Aufgabe/Ort hinzufügen]) anlegen. Diese werden nun auch synchronisiert und stehen bei anderen Fahrschülern/Fahrlehrern auf anderen Geräten zur Verfügung

#### Notizen und Skizzen

Notizen und Skizzen, die bei einem Fahrschüler erfasst werden, werden ebenfalls synchronisiert und stehen geräteübergreifend beim Fahrschüler zur Verfügung.

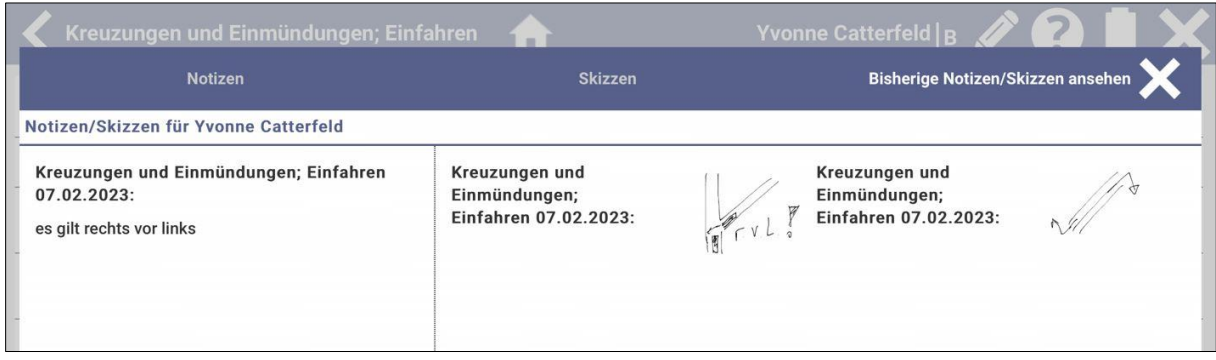

# <span id="page-5-0"></span>Einführung von Erlöskonten bei den Artikeln

Die Artikelerlöse werden z.Zt. fest auf die Umsatz- oder Erlöskonten 8400, 8300, 8100 bei der Verwendung des SKR03 und auf 4400, 4300, 4100 bei der Verwendung des SKR04 gebucht.

Mit der vorliegenden Version können Sie einem Artikel ein eigenes Erlöskonto zuordnen und somit Umsatzerlöse differenzierter betrachten.

#### Buchungskonto anlegen

Im Bereich der Buchhaltung unter Kontenrahmen können Sie sich ein Buchungskonto erstellen.

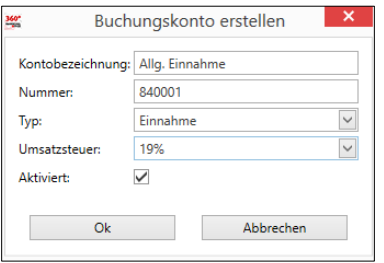

### Artikel / Buchungskonto Zuordnung

Im Bereich der Einstellung für die Artikel können Sie dem neuen Buchungskonto ein oder mehrere Artikel zuweisen. Wählen Sie dazu bitte die Schaltfläche "Artikel-Konto-Zuordnungen" aus.

#### Artikel-Konto Zuordnungen...

In dem nachstehenden Dialog erhalten Sie eine Übersicht über bereits zugeordnete Artikel.

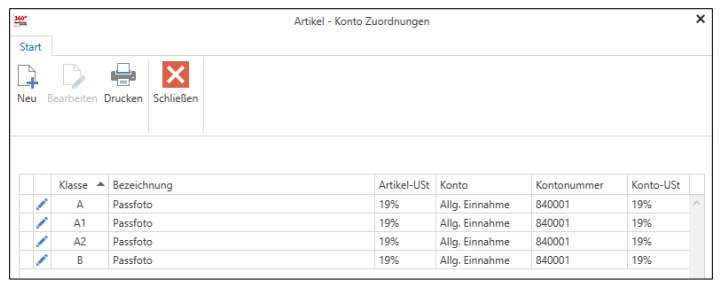

Über die Schaltfläche "neu" erstellen Sie eine neue Zuordnung. In dem Beispiel weisen wir den Artikel "Passfoto (Klasse BE)" dem Buchungskonto "Allg. Einnahme (840001)" zu.

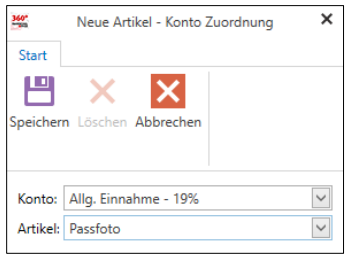

#### Report / Analyse der Erlöskonten

Im Bereich des Buchungsjournals können die Erlöse über den Report "Summe der erbrachten Leistungen nach Erlöskonten" analysiert werden

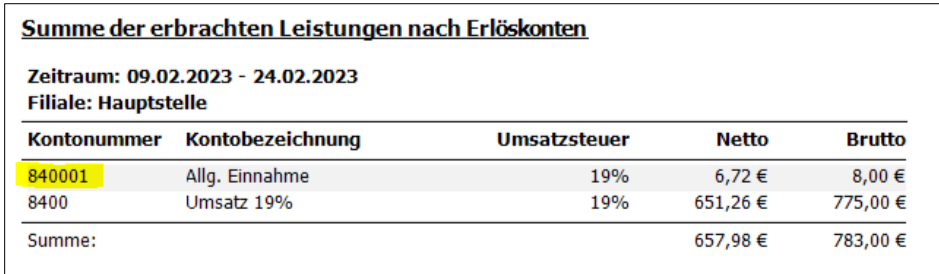

## Einführung von Kostenstellen bei den Buchungskonten

Mit der vorliegenden Version können Sie Kostenstellen erzeugen und Erlöskonten einer Kostenstelle zuordnen. Im Bereich der Buchhaltung / Kontenrahmen finden Sie die neuen Funktionen.

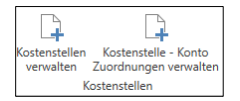

### Anlegen einer Kostenstellen

Eine Kostenstelle können Sie über die Schaltfläche "Kostenstelle verwalten" anlegen.

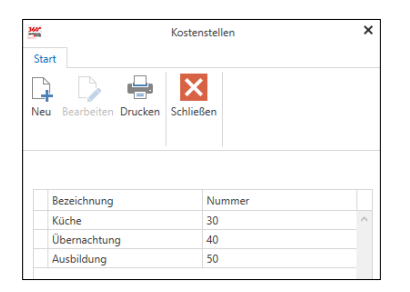

Die Nummer sollte – aufgrund von Kompatibilitätsgründen - zweistellig sein.

### Ein Erlöskonto einer Kostenstellen zuordnen

Über den nachstehenden Dialog können Sie ein oder mehrere Erlöskonten einer Kostenstelle zuordnen. Ist ein Konto bereits einer Kostenstelle zugeordnet, kann dieses Konto nicht erneut zugeordnet werden.

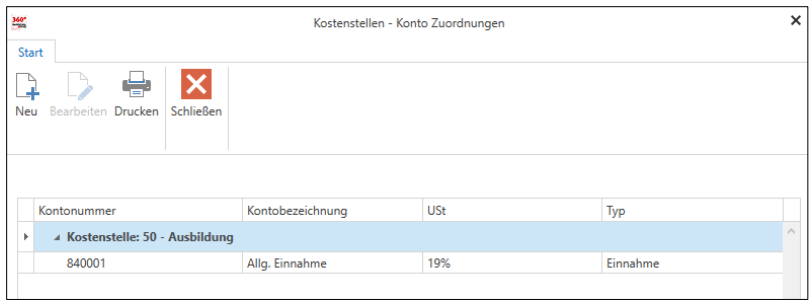

#### Auswertung nach Kostenstellen:

Über das Buchungsjournal kann ein Bericht / Report erzeugt werden, der die Erlöse nach Kostenstellen und über die Zeit gruppiert.

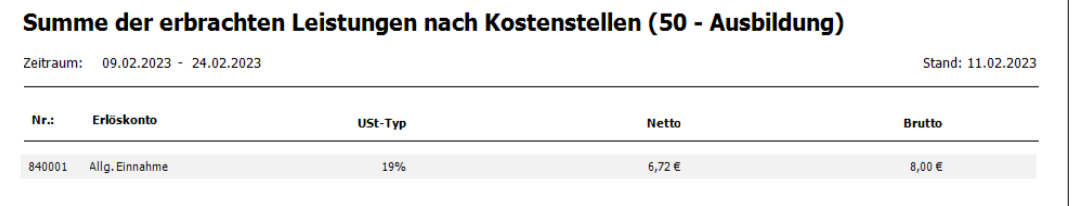

## <span id="page-7-0"></span>Optimierungen

• Klassendarstellung in der Ausbildungsübersicht

Erweiterung der Klassendarstellung um die Schlüsselzahl in der Ausbildungsübersicht

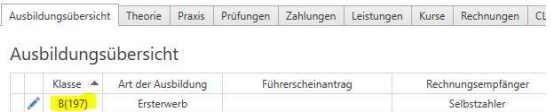

• Klassendarstellung in der Schülerlistendarstellung

Erweiterung der Klassendarstellung um die Schlüsselzahl in der Schülerlistenansicht

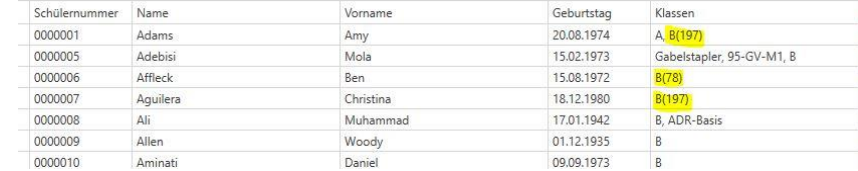

• Vertragsablauf nicht standardmäßig füllen

Im Rahmen der Fahrschüleranmeldung wird das Vertragsablaufdatum nicht mehr automatisch gesetzt

- Das Abmeldedatum eines Fahrschülers orientiert sich ab jetzt an dem Datum der letzten praktischen Prüfung
- Erweiterung der Karteikarte Leistung um die Darstellung der Umsatzsteuer

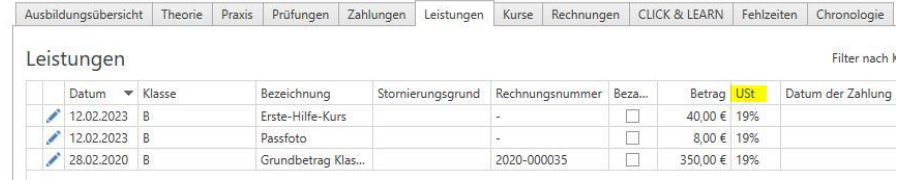

• Erweiterung der Karteikarte Praxis um das Fahrzeug

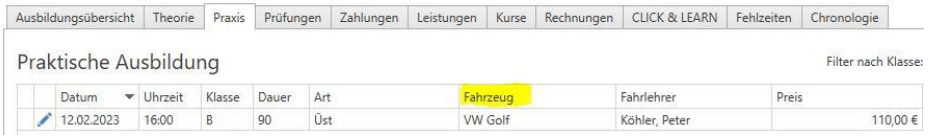

• Prüfungsplanung Ablaufplan der praktischen Prüfung

Im Bereich der fahrpraktischen Prüfung kann der Ablauf der praktischen Prüfung an dem Tag ausgedruckt werden

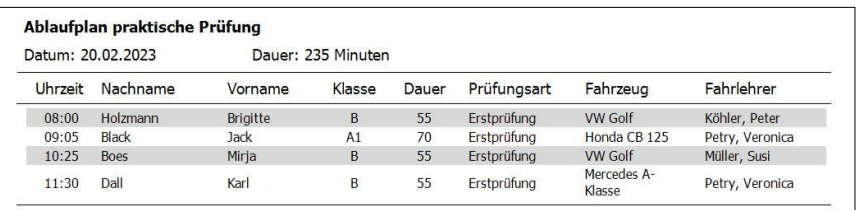

• Kenntlichmachung einer unbeantworteten Chatnachricht

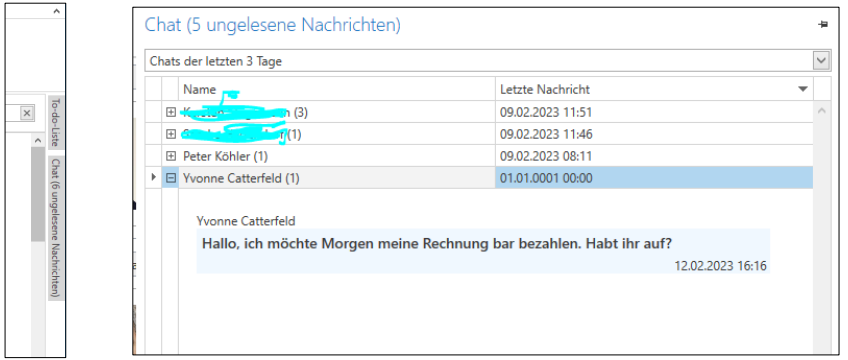

• DATEV Export von Rechnungen

Stornierte Rechnungen werden bei monatsscharfen DATEV Exporten ausschließlich in dem Monat exportiert, in dem sie storniert wurden.

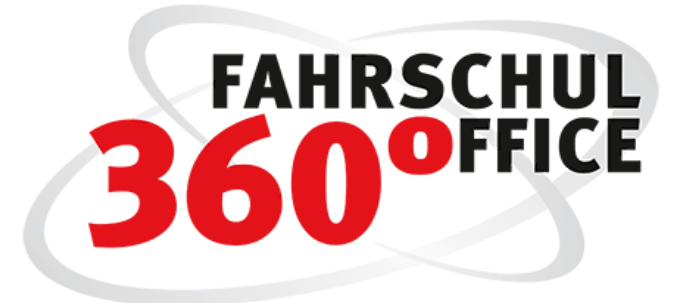

# Neues in der Mobilversion: 23.1

# <span id="page-9-0"></span>Verfügbare Zeiten festlegen

Die verfügbare Arbeitszeit eines Fahrlehrers kann mit der aktuellen FSO Mobile Version auch mobil unter den "Einstelllungen / Verfügbare Zeiten" festgelegt werden.

Voraussetzung ist die Verwendung der Cloud und das Vorhandensein des Rechts in der zugewiesenen Rolle des Fahrlehrers.

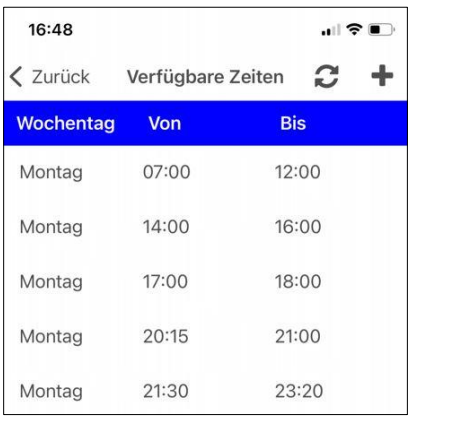

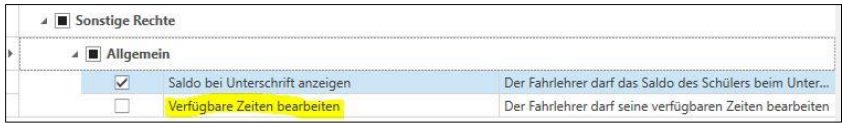

# Darstellung der Sehhilfe

Die Notwendigkeit zum Tragen einer Sehhilfe wird zusätzlich beim Schüler durch das Brillensymbol dargestellt.

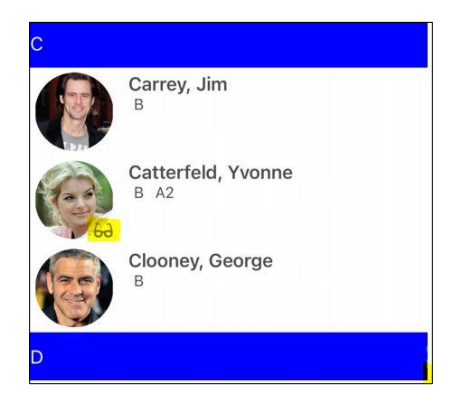

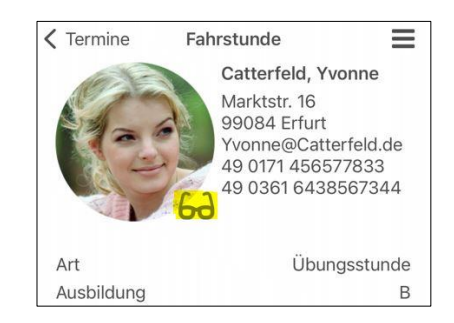

# Fahrschüler einer geplanten Fahrstunde nachträglich ändern

Bei geplanten und nicht bereits stattgefundenen Fahrstunden ist es möglich, den Fahrschüler nachträglich zu ändern.

Die Möglichkeit der Änderung kann über das Recht in der Mobilrolle des Fahrlehrers eingeschränkt werden.

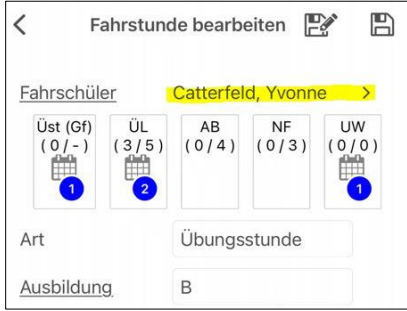

# eLBe Lernstand für weitere Klassen

Mit dem Update eLBe 2.0 werden die nachstehenden Fahrerlaubnisklassen unterstützt.

- B
- A
- $\bullet$  A1
- $\bullet$  A2
- AM
- B mit der Schüsselzahl 197

Der Abruf des praktischen Lernstands wird über die Fahrerlaubnisklasse des Schülers über die Schaltfläche eLBe durchgeführt

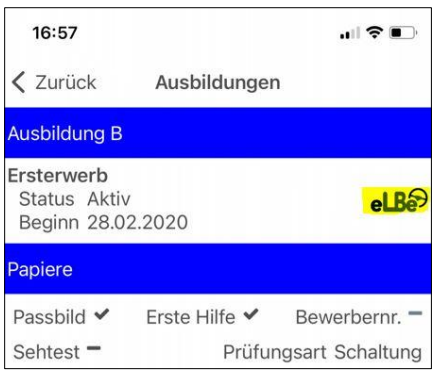